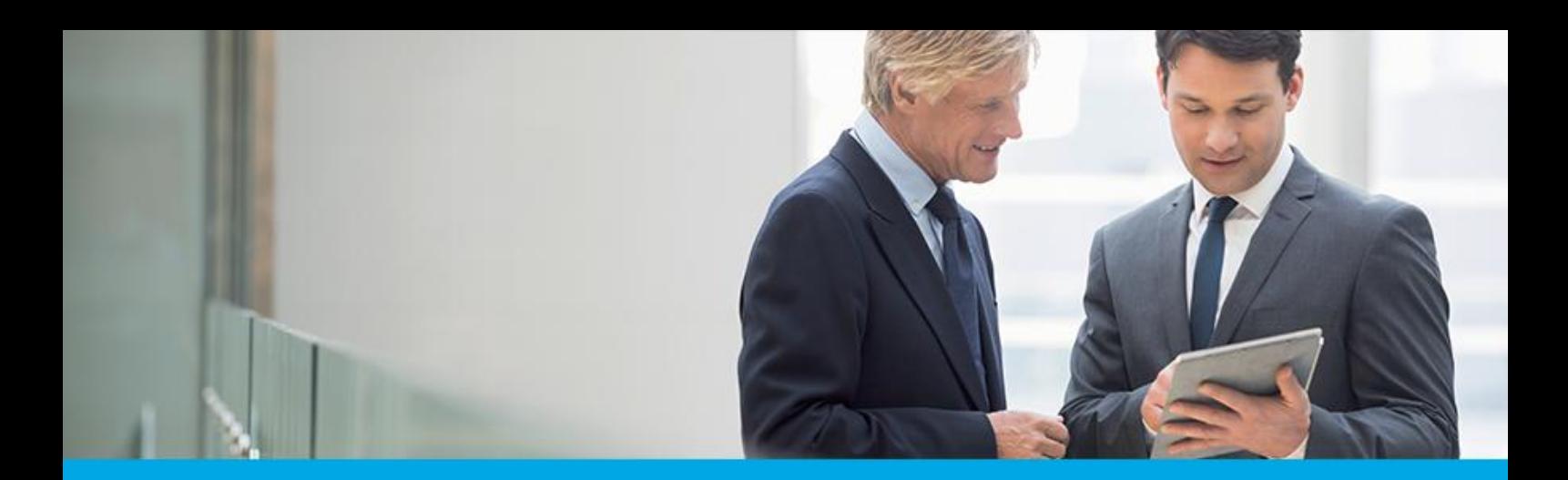

Oprogramowanie dla bankowości.

## **Dokumentacja użytkownika systemu**

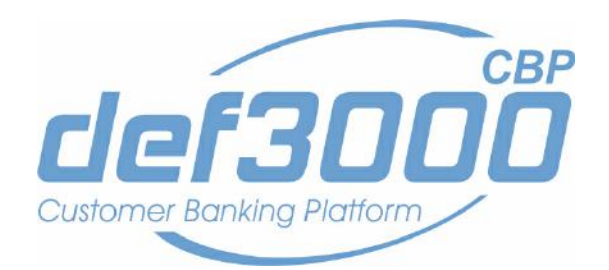

## **Miniapikacja Wiadomości**

Identyfikator dokumentu: DOC.UZT\_def3000\_CBP\_2.00.000C\_Miniaplikacja\_Wiadomosci Wersja systemu: 2.00.000C Data wydania dokumentu: 2017-04-03 Przeznaczenie dokumentu: poufny, zewnętrzny Wersja dokumentu: 1

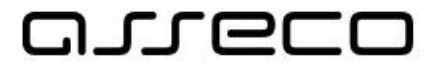

asseco.pl

## anneco

## Spis treści

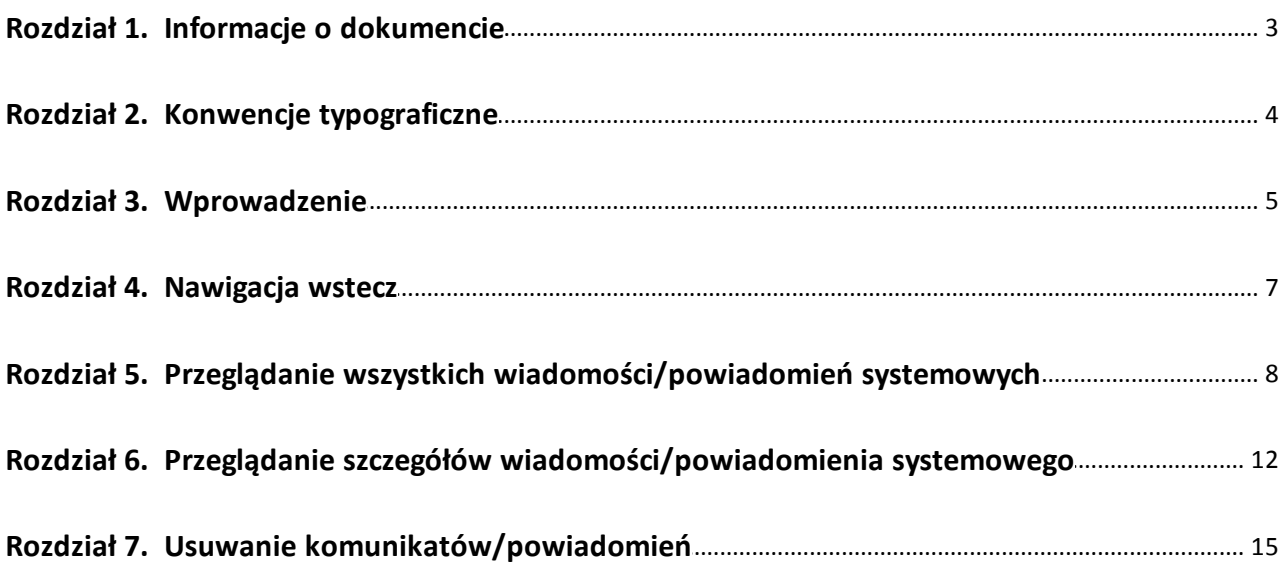

# anreco

## <span id="page-2-0"></span>**Rozdział 1. Informacje o dokumencie**

Niniejszy dokument jest dokumentacją użytkownika systemu def3000/CBP w wersji 2.00.000C.

#### Historia zmian:

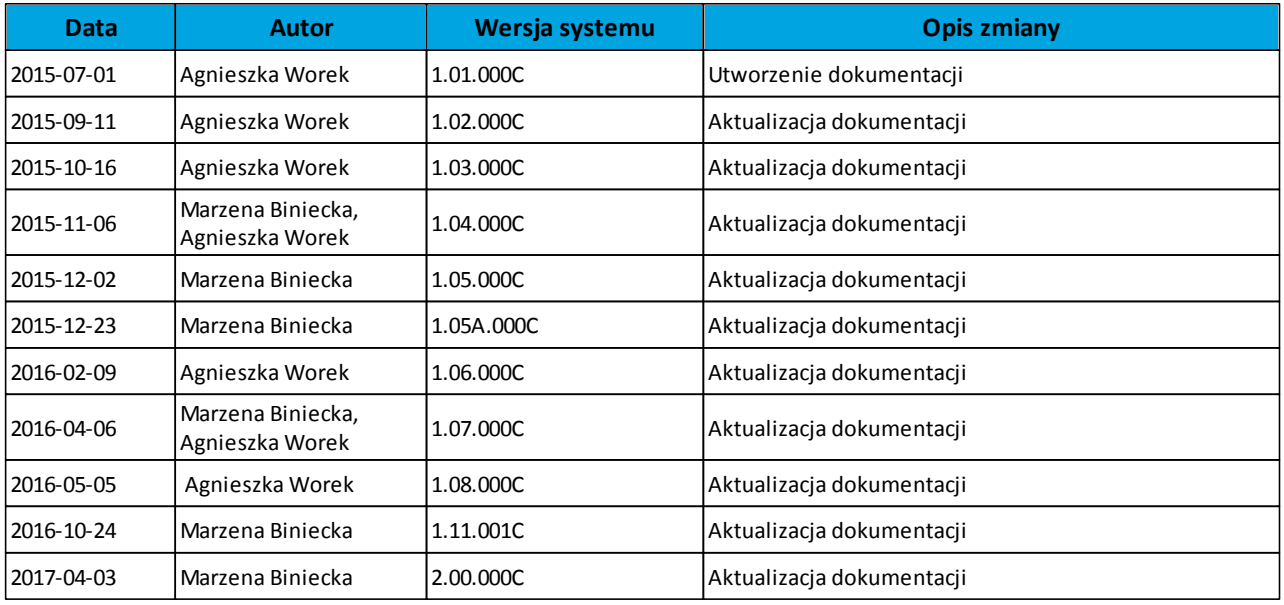

# anreco

## <span id="page-3-0"></span>**Rozdział 2. Konwencje typograficzne**

W dokumentacji stosowane są następujące konwencje typograficzne:

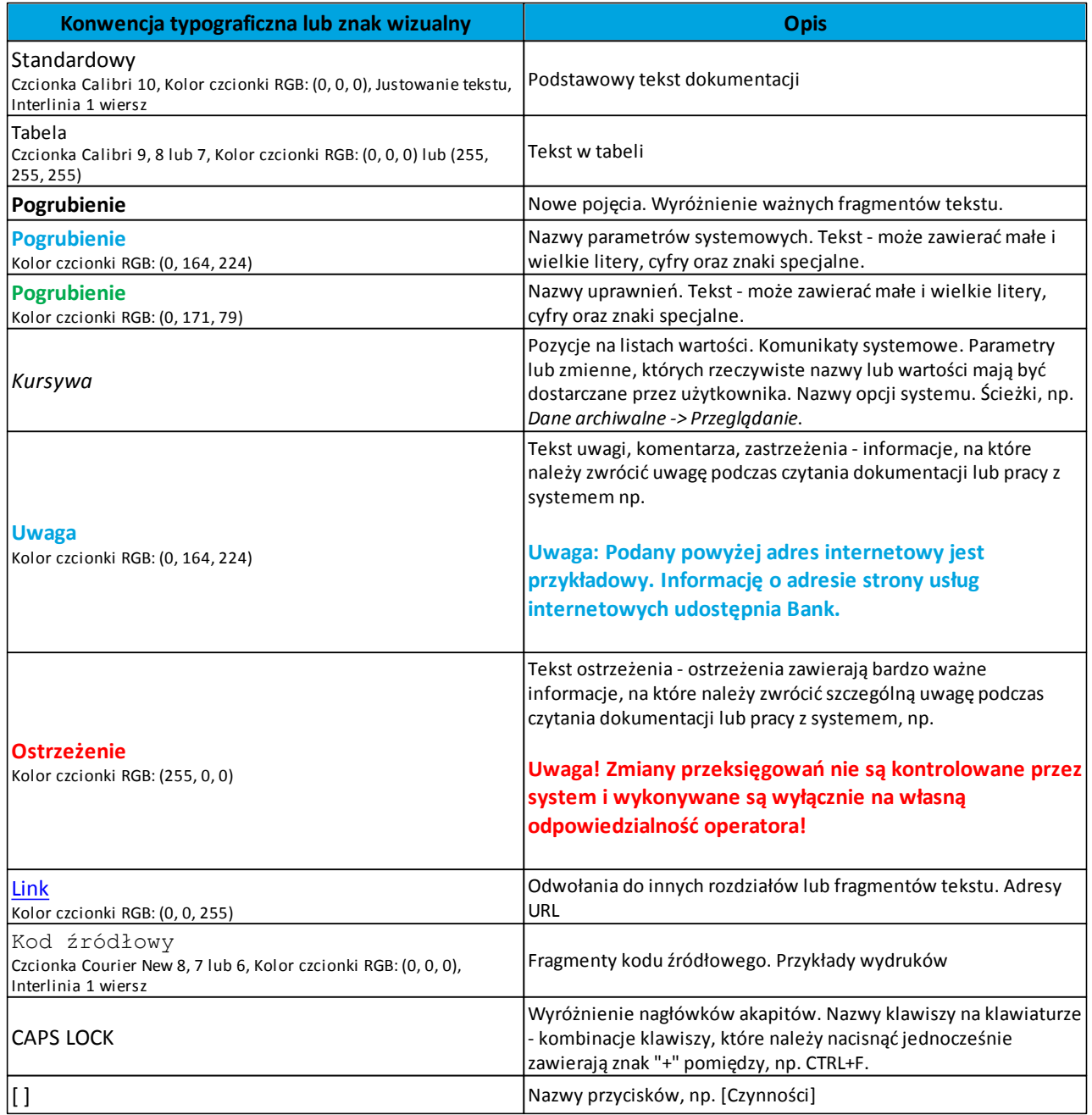

# oureco

### <span id="page-4-0"></span>**Rozdział 3. Wprowadzenie**

Miniaplikacja **Wiadomości** dostępna jest dla użytkownika po wybraniu ikony **M** znajdującej się w nagłówku systemu lub po wybraniu opcji WIADOMOŚCI w panelu sterowania i zapewnia dostęp do wiadomości przesyłanych przez Bank oraz powiadomień systemowych związanych z odrzuceniem dyspozycji z rachunków użytkownika. Powiadomienia dotyczą następujących rodzajów dyspozycji:

- *zlecenie przelewu (każdego typu płatności)*,
- *złożenie zlecenia stałego*,
- *zlecenie założenia lokaty*.

W przypadku, gdy użytkownik posiada nowe (od ostatniego zalogowania) wiadomości, wówczas ikona zawiera dodatkowo liczbę nowych wiadomości:

#### $\overline{\mathbf{u}}^*$  $\mathbb{R}^1$ arreco

Liczba nowych wiadomości znajduje się także obok opcji *WIADOMOŚCI* dostępnej w panelu sterowania:

# arreco

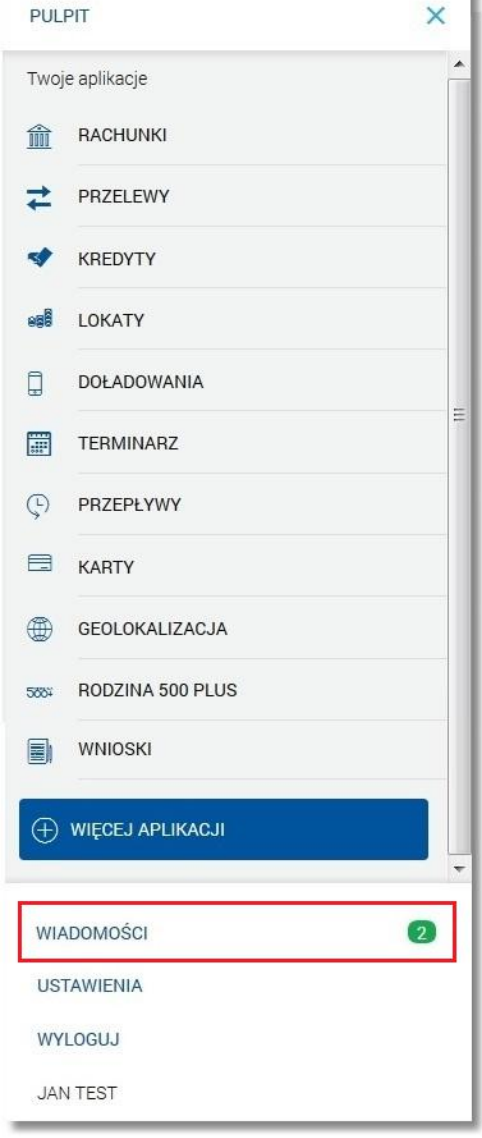

Użytkownik posiadający dostęp do miniaplikacji **Wiadomości** ma możliwość:

- [przeglądania wszystkich wiadomości/powiadomień systemowych,](#page-7-0)
- [przeglądania szczegółów wiadomości/powiadomienia systemowego](#page-11-0),
- [usuwania wiadomości/powiadomień systemowych](#page-14-0).

W momencie otrzymania nowej wiadomości ikona wiadomości przez sekundę drga, a następnie powraca do normalnego położenia. Dzięki temu użytkownik patrzący na inną część ekranu łatwo dostrzeże, że pojawiła/y się nowa/e wiadomości.

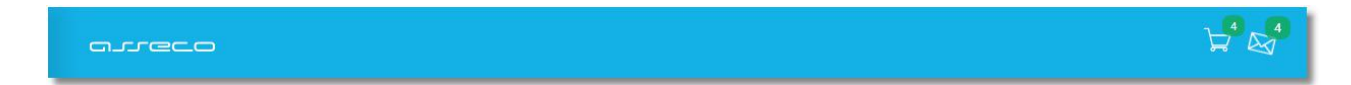

#### **Dokumentacja użytkownika systemu def3000/CBP Rozdział 4 Nawigacja wstecz**

### <span id="page-6-0"></span>**Rozdział 4. Nawigacja wstecz**

anreco

Przycisk nawigacyjny ([Wstecz]) znajdujący się w nagłówku widoku zawartości miniaplikacji służy do powrotu do widoku, z którego otwarty został widok bieżący.

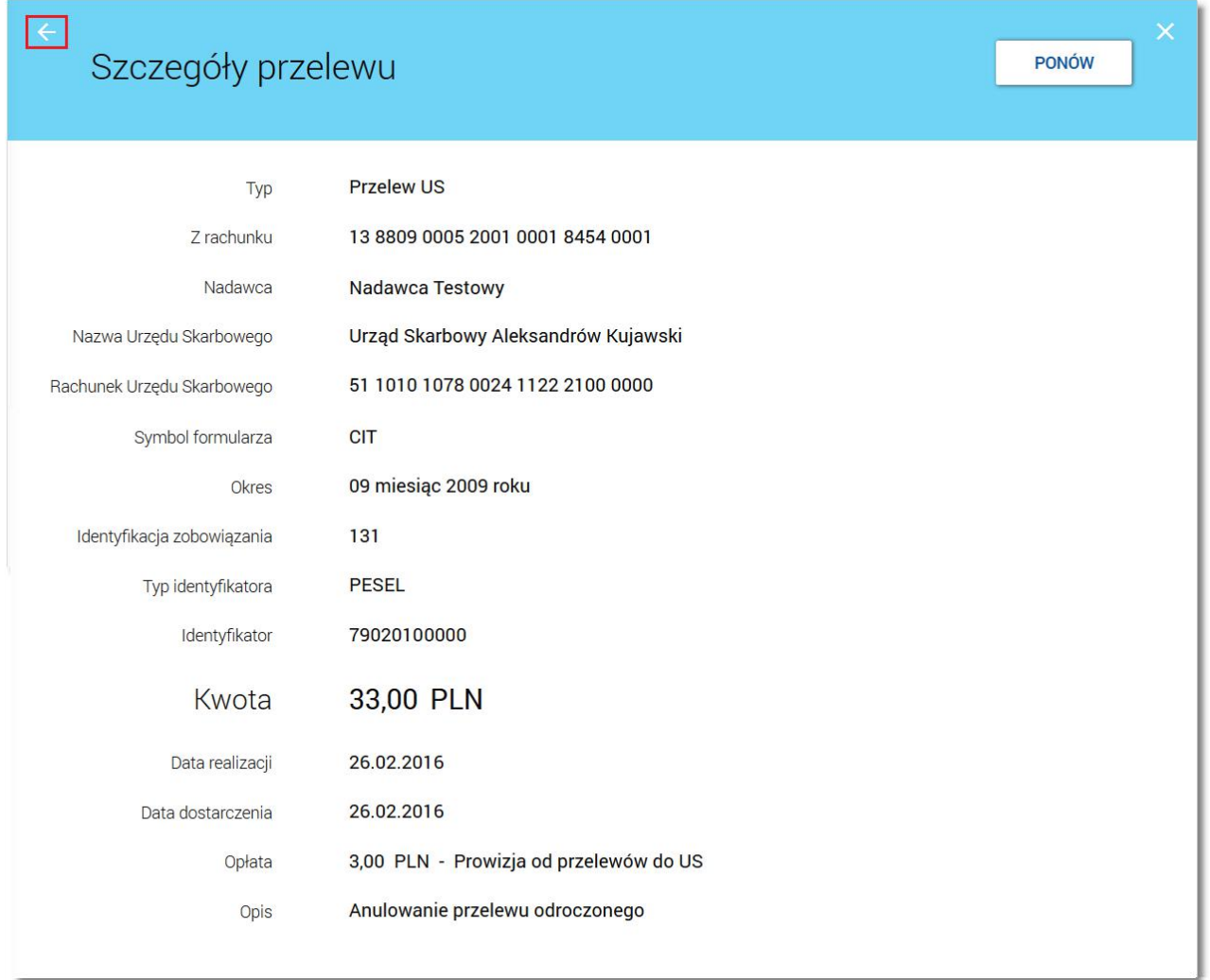

Np. wybranie przycisku na formatce *Szczegóły przelewu* (wyświetlonej po wybraniu na [liście](#page-7-0) [wiadomości](#page-7-0) przycisku [SZCZEGÓŁY] dostępnego dla powiadomień) powoduje powrót do listy wiadomości.

## <span id="page-7-0"></span>**Rozdział 5. Przeglądanie wszystkich wiadomości/powiadomień systemowych**

Po wybraniu ikony **X** znajdującej się w nagłówku systemu wyświetlana jest lista wszystkich wiadomości oraz powiadomień systemowych z ostatnich 3 miesięcy.

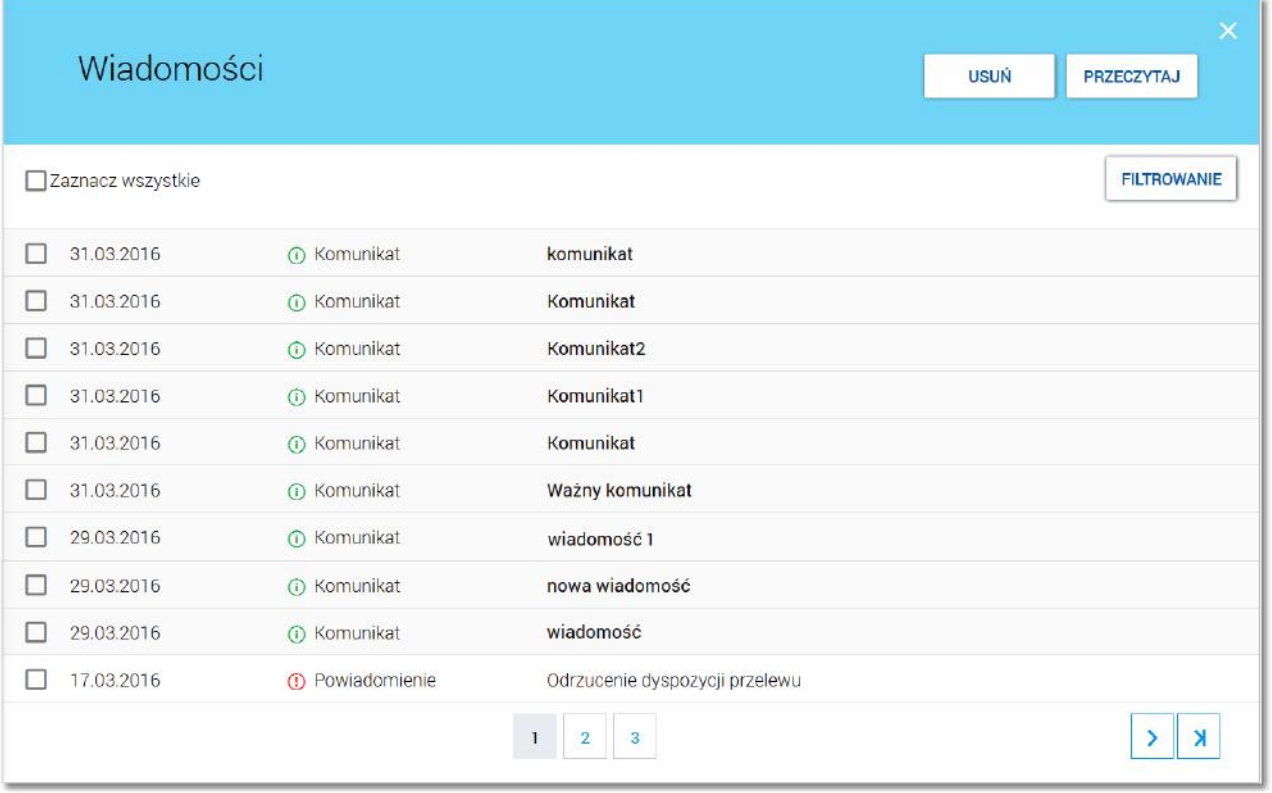

Na liście wiadomości/powiadomień dostępne są następujące informacje:

- data wiadomości w formacieDD.MM.RRRR, dla poszczególnych kategorii treści prezentowana jest następująca data:
	- o *Komunikaty* data wysłania komunikatu przez Bank,
	- o *Powiadomienia* data wygenerowania powiadomienia przez system,
- kategoria treści *Komunikat* (komunikaty wysyłane do wszystkich Klientów, komunikaty wysyłane do konkretnego Klienta), *Powiadomienie* (powiadomienia systemowe o odrzuceniu dyspozycji),
- temat wiadomości.

Lista wiadomości jest stronicowana. Przejście do kolejnych stron następuje poprzez wybór przycisków nawigacyjnych znajdujących się pod listą. Widok wiadomości/powiadomień sortowany jest w kolejności od najnowszej do najstarszej.

Wiadomości nowe wyróżnione są kolorem na liście (szare tło) oraz dodatkowo mają tytuł wiadomości prezentowany pogrubioną czcionką.

Ikona **za zawiera liczbę wiadomości nieprzeczytanych od ostatniego wejścia na listę wiadomości w def3000/CBP.** Licznik jest zerowany po 2 sekundach od wejścia na listę nowych wiadomości.

Wiadomości nowe oznaczone są na liście wiadomości ikoną , która znika po 3 sekundach od wejścia w listę wiadomości.

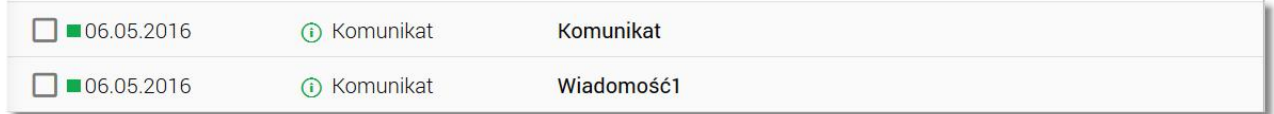

Podgląd treści wiadomości/powiadomienia po upływie określonego czasu (2 sekundy) powoduje oznaczenie wiadomości/powiadomienia, jako przeczytanej (znika szare tło i pogrubiona czcionka).

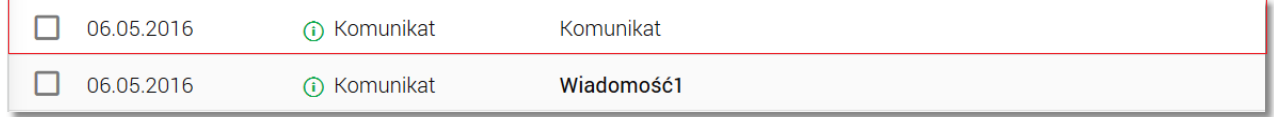

Nowe wiadomości mogą pojawiać się w trakcie bieżącej sesji użytkownika.

Wybór wiadomości(poprzez kliknięcie w rekord na liście) umożliwia przejście do [szczegółów](#page-11-0) [wiadomości](#page-11-0).

W zakresie listy wiadomości istnieje możliwość zaznaczenia wybranych lub wszystkich rekordów oraz w odniesieniu do nich wykonanie akcji usunięcia lub oznaczenia wiadomości jako przeczytanych, odpowiednio za pomocą przycisków [USUŃ], [PRZECZYTAJ]. Zaznaczenie pojedynczego rekordu następuje po kliknięciu dla wybranej wiadomości/powiadomienia systemowego w obszar dostępnego obok daty wiadomości checkboxa:

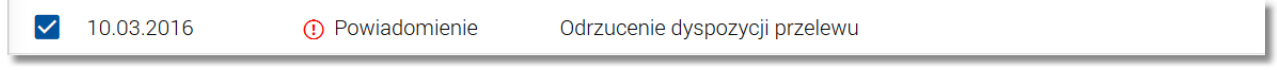

Zaznaczenie wszystkich rekordów na stronie umożliwia natomiast checkbox **Zaznacz wszystkie** dostępny nad listą wiadomości. Odznaczenie checkboxa powoduje odznaczenie wcześniej zaznaczonych pozycji na liście.

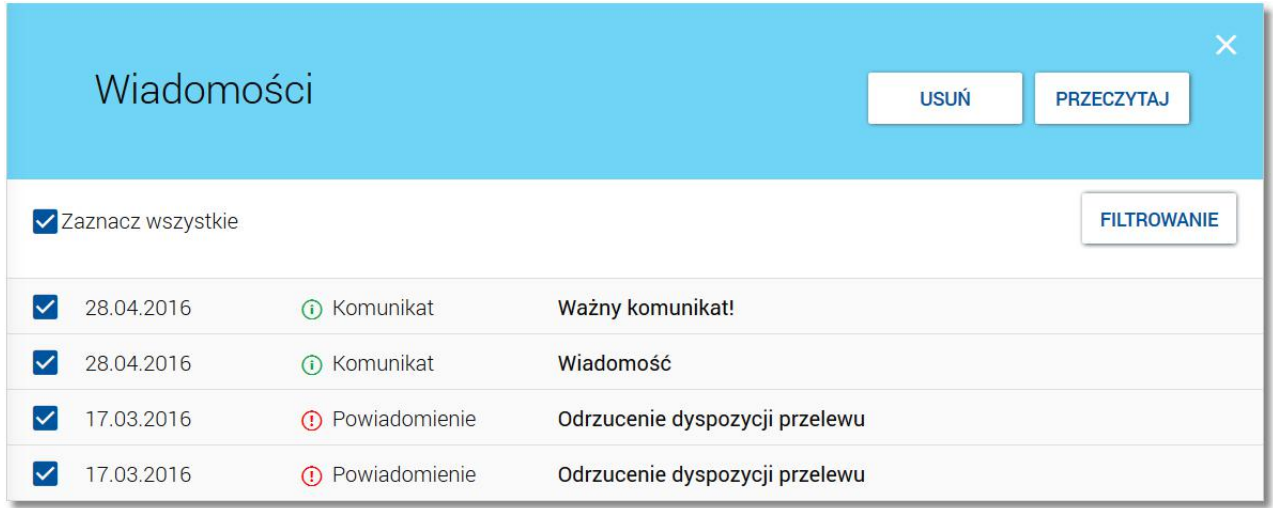

Dla wiadomości/powiadomień zaznaczonych, w polu checkboxa pojawia się ikonka  $\blacktriangleright$ .

## **LIECO**

Zaznaczenie wiadomości/powiadomień systemowych i użycie opcji *USUŃ* dostępnej w nagłówku menu **Wiadomości** powoduje ich [grupowe](#page-14-0) [usunięcie.](#page-14-0) Możliwe jest usunięcie wyłącznie przeczytanych wiadomości/ powiadomień.

Zaznaczenie wybranych nieprzeczytanych wiadomości/powiadomień systemowych i użycie opcji *PRZECZYTAJ* dostępnej w nagłówku menu **Wiadomości** umożliwia oznaczenie ich jako przeczytanych.

System umożliwia zaawansowane filtrowanie listy i wyszukiwanie wiadomości/powiadomień według zadanych kryteriów za pomocą przycisku [FILTROWANIE] znajdującego się nad listą wiadomości/powiadomień systemowych. Dostępne są następujące filtry:

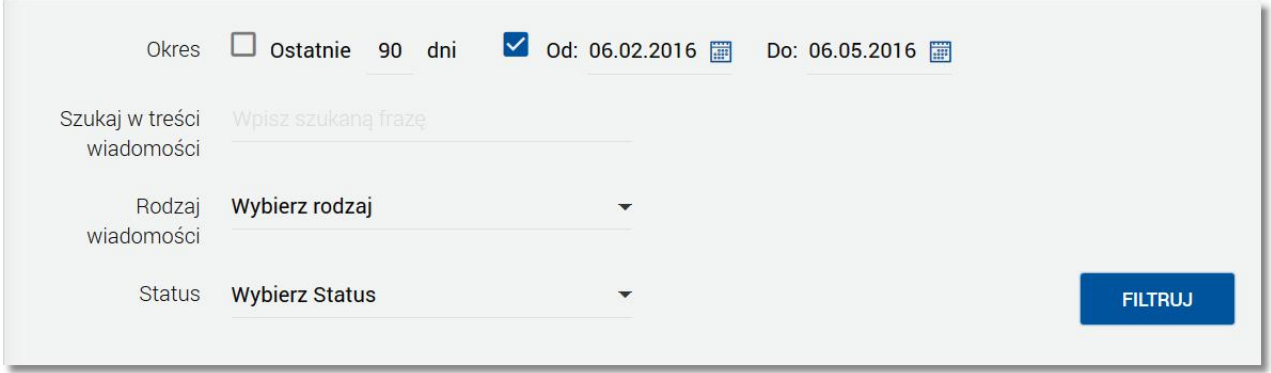

- **Ostatnie ... dni** w polu należy wprowadzić liczbę dni poprzedzających datę bieżącą, dla których mają zostać zaprezentowane wiadomości/powiadomienia systemowe,
- **Okres Od, Okres Do** w polach należy wprowadzić zakres dat (od do), dla których ma zostać wyświetlona lista wiadomości/powiadomień systemowych. Użytkownik wprowadza datę korzystając z podpowiedzi ikony kalendarza . Kliknięcie w obszar pola **Od** lub **Do** otwiera okno służące do wskazania daty, od której lub, do której ma zostać zaprezentowana lista wiadomości/powiadomień:

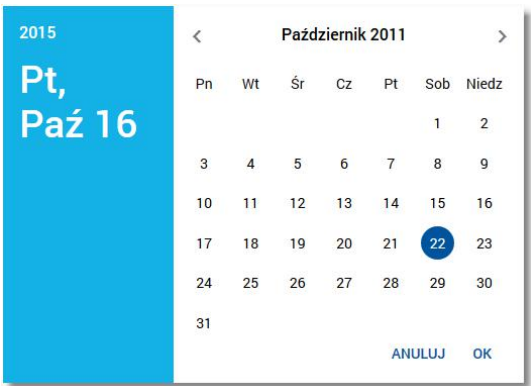

Po wybraniu daty z kalendarza zostaje ona automatycznie wstawiona do pola na formularzu (w formacie DD.MM.RRRR).

- **Szukaj w treści wiadomości** umożliwia wyszukiwanie po treści wiadomości,
- **Rodzaj wiadomości** pole zwierające rodzaje transakcji:
- o *Wszystkie wiadomości*,
- o *Komunikaty*,

nnaco

- o *Powiadomienia,*
- **Status** status wiadomości; dostępne wartości:
	- o *Odczytane i nieodczytane*,
	- o *Odczytane*,
	- o *Nieodczytane.*

Szybkie usunięcie wszystkich wprowadzonych na formularzu kryteriów wyszukiwania umożliwia przycisk [WYCZYŚĆ], która pojawia się w momencie określenia pierwszego filtra.

Po określeniu kryteriów filtrowania listy należy wybrać przycisk [FILTRUJ]. Lista wiadomości/powiadomień systemowych zostanie wówczas ograniczona do tych, które zawierają się w podanych przez użytkownika warunkach filtrowania.

Aby zwinąć filtry należy ponownie wybrać przycisk [FILTROWANIE].

Znajdująca się w nagłówku miniaplikacji ikona  $\overline{X}$  umożliwia otwarcie pulpitu, a tym samym zamknięcie miniaplikacji.

# nueco

## <span id="page-11-0"></span>**Rozdział 6. Przeglądanie szczegółów wiadomości/powiadomienia systemowego**

Aby przejść do szczegółów wiadomości/powiadomienia należy z poziomu [listy](#page-7-0) [wiadomości](#page-7-0) wybrać wiadomość/ powiadomienie systemowe, którego szczegóły mają być przeglądane. Szczegóły wiadomości/powiadomień systemowych prezentowane są bezpośrednio na liście wiadomości w obszarze rozwijanym po wybraniu elementu z listy wiadomości:

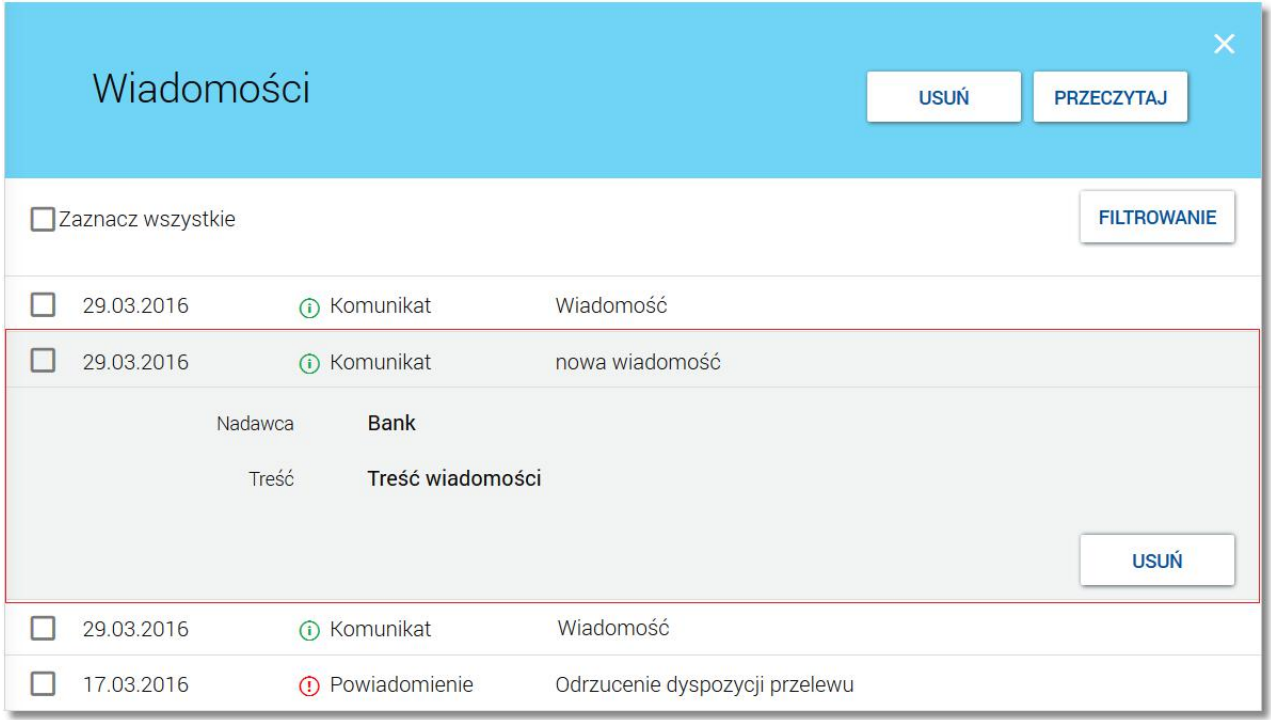

Podgląd treści wiadomości/powiadomienia po upływie określonego czasu (2 sekundy) powoduje oznaczenie wiadomości/powiadomienia, jako przeczytanej. Dodatkowo po upływie 2 sekund pojawia się przycisk [USUŃ] umożliwiający [usunięcie](#page-14-0) [wiadomości/powiadomienia](#page-14-0).

Dla komunikatów prezentowane są następujące informacje:

- **Nadawca** nadawca wiadomości,
- **Treść** treść wiadomości,
- przycisk [USUŃ] umożliwia [usunięcie](#page-14-0) [wiadomości](#page-14-0) przycisk jest dostępny wyłącznie dla wiadomości oznaczonej jako przeczytana.

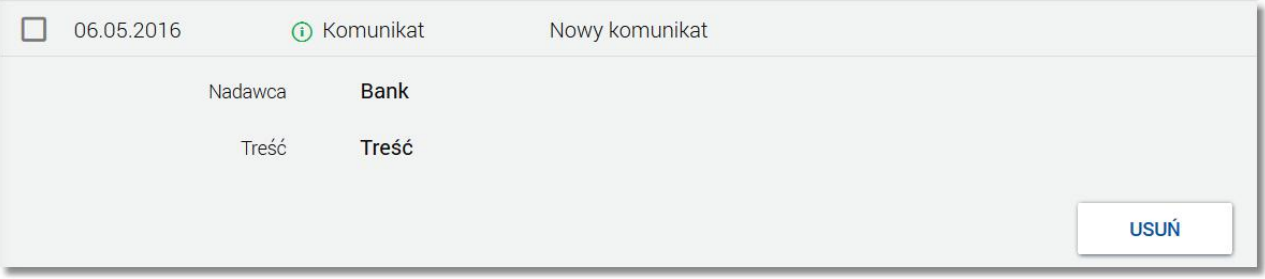

## arreco

Dla powiadomień systemowych prezentowane są następujące informacje:

- **Nadawca** nadawca wiadomości,
- **Treść** treść wiadomości.

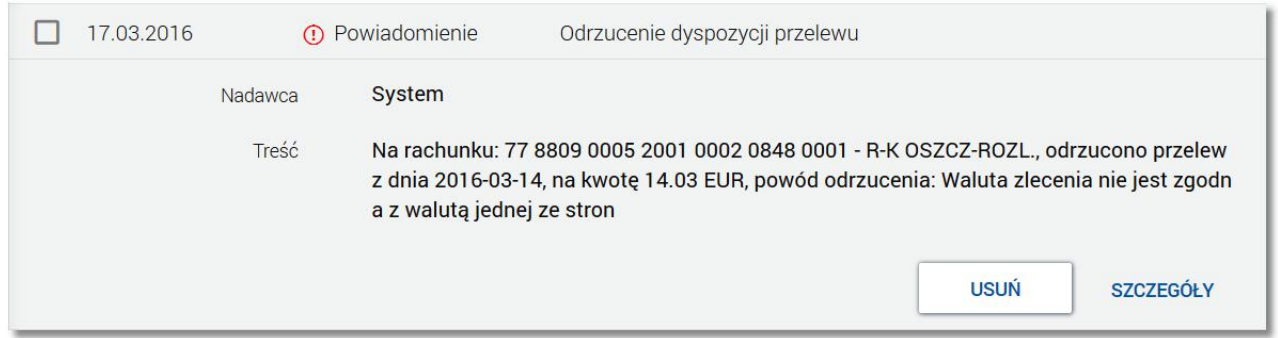

Z poziomu szczegółów powiadomienia systemowego oprócz przeglądania danych szczegółowych tego powiadomienia użytkownik ma także możliwość: przejścia do szczegółów dyspozycji związanej z wydarzeniem (do innej Miniaplikacji):

- [usunięcia](#page-14-0) [powiadomienia](#page-14-0) za pomocą przycisku [USUŃ] przycisk jest dostępny wyłącznie dla powiadomień oznaczony jako przeczytana.
- z poziomu powiadomień o odrzuceniu zleconej płatności, zlecenia stałego, zleconej lokaty przejścia do danych szczegółowych odrzuconej płatności, zlecenia stałego, lokaty za pomocą przycisku [SZCZEGÓŁY].

# anneco

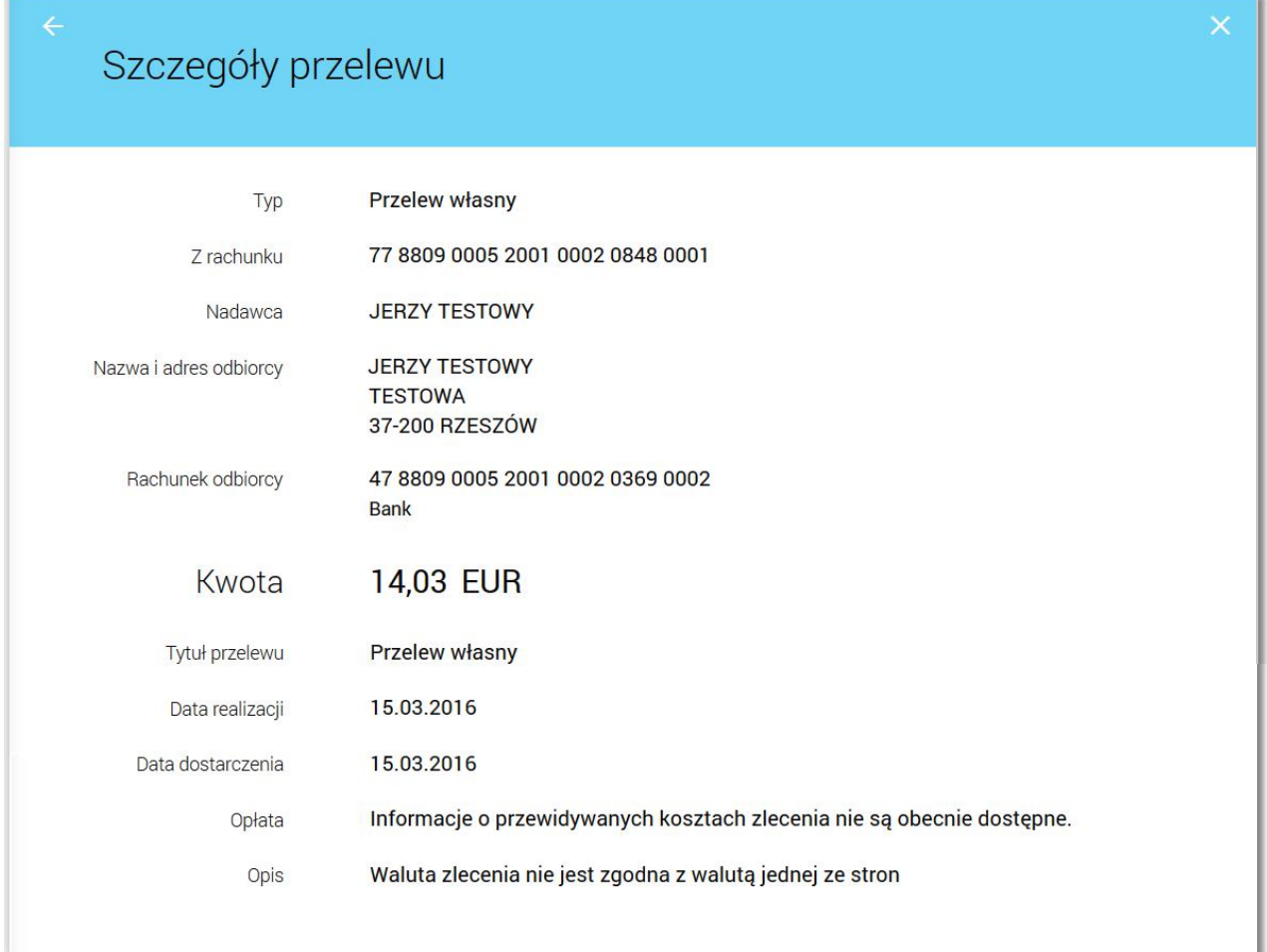

# hureco

### <span id="page-14-0"></span>**Rozdział 7. Usuwanie komunikatów/powiadomień**

System def3000/CBP umożliwia usuwanie pojedynczego komunikatu/powiadomienia z listy wiadomości bądź zbiorcze usuwanie wiadomości.

Usunięcie pojedynczego komunikatu/powiadomienia możliwe jest z poziomu listy wiadomości/powiadomień systemowych po kliknięciu w rekord wiadomości/powiadomienia prezentowany na liście, a następnie użyciu przycisku [USUŃ]. Przycisk [USUŃ] dostępny jest jedynie dla wiadomości/powiadomień systemowych ze statusem *przeczytana*.Dla nieprzeczytanych wiadomości przycisk nie jest dostępny.

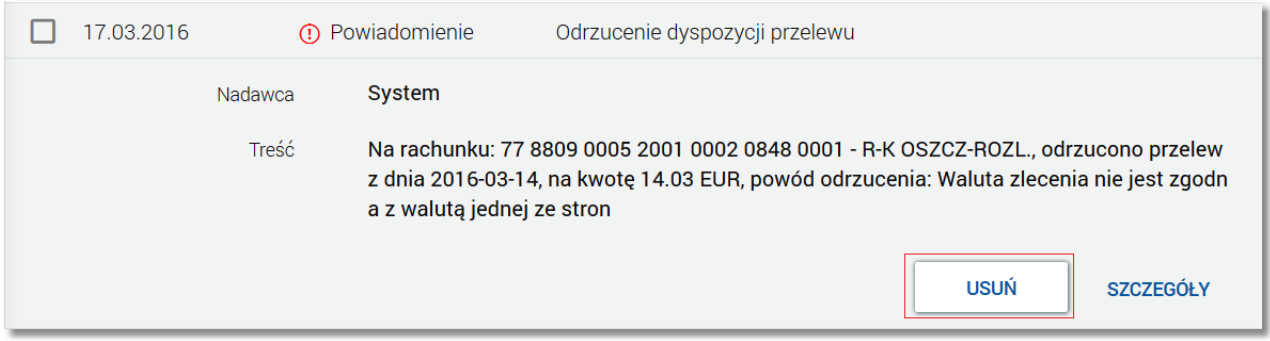

Operacja usuwania pojedynczej wiadomości wymaga potwierdzenia.Wybranie przycisku [USUŃ] dla przeczytanego komunikatu/powiadomienia powoduje wyświetlenie komunikatu do potwierdzenia wiadomości/powiadomienia:

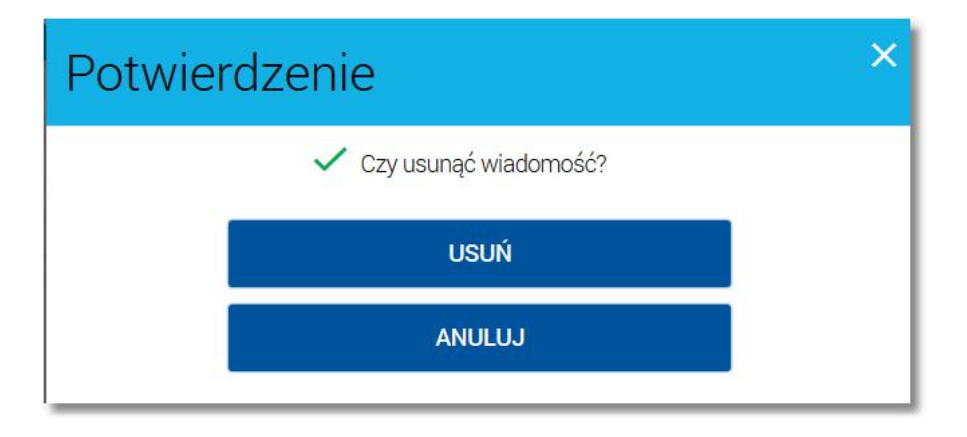

Po wybraniu przycisku [USUŃ] następuje usunięcie wybranego komunikatu/powiadomienia z listy wiadomości/ powiadomień systemowych (następuje odświeżenie widoku listy wiadomości, na którym nie jest prezentowana usunięta wiadomość).

Usuwanie grupowe wiadomości umożliwia natomiast przycisk [USUŃ] dostępny nad listą wiadomości/ powiadomień systemowych.

# n rreaa

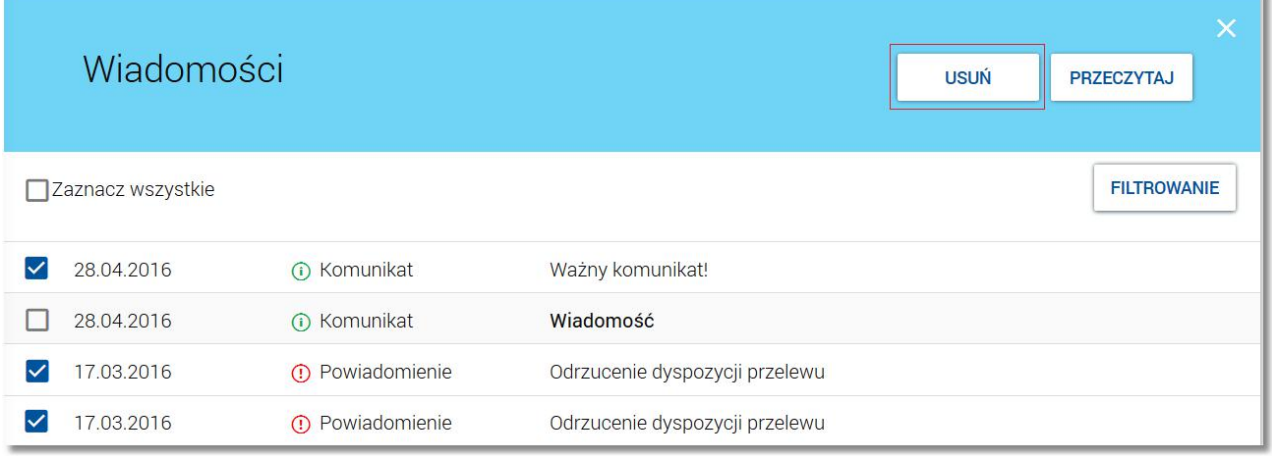

Możliwe jest usunięcie wyłącznie wiadomości/powiadomień ze statusem *przeczytana*. Usuwanie wiadomości realizowane jest przez zaznaczenie wybranych lub wszystkich wiadomości/powiadomień na stronie, a następnie wybranie przycisku [USUŃ].

Operacja grupowego usuwania wiadomości wymaga potwierdzenia. W przypadku zbiorczego usuwania wiadomości, po zaznaczeniu wiadomości/komunikatów do usunięcia i użyciu przycisku [USUŃ], system wyświetla komunikat:

- *"Czy usunąć zaznaczone wiadomości?"* jeśli wszystkie zaznaczone wiadomości są przeczytane po potwierdzeniu przyciskiem [USUŃ] wiadomości/powiadomienia zostają usunięte z listy wiadomości/ powiadomień systemowych (następuje odświeżenie widoku listy wiadomości, na którym nie są prezentowane usunięte wiadomości/powiadomienia),
- *"Można usunąć tylko przeczytane wiadomości" -* jeśli żadna z zaznaczonych wiadomości/komunikatów nie jest przeczytana - nie ma możliwości usunięcia wiadomości/powiadomień, możliwy jest jedynie powrót do listy wiadomości za pomocą przycisku [POWRÓT],
- *"Czy usunąć zaznaczone wiadomości? Zostaną usunięte tylko przeczytane wiadomości" -* jeśli część z zaznaczonych wiadomości jest przeczytana - po potwierdzeniu przyciskiem [USUŃ] przeczytane wiadomości/ powiadomienia zostają usunięte z listy wiadomości/powiadomień systemowych (następuje odświeżenie widoku listy wiadomości, na którym nie są prezentowane usunięte wiadomości/powiadomienia); nieprzeczytane wiadomości/powiadomienia systemowe nie są usuwane z listy wiadomości.

# Oprogramowanie dla bankowości.

Asseco Poland S.A. ul. Olchowa 14 35-322 Rzeszów tel.: +48 17 888 55 55 fax: +48 17 888 55 50

info@asseco.pl asseco.pl

> **Copyright© Asseco Poland S.A. Materiały posiadają prawa do wykorzystania przez użytkownika systemu. Prawa autorskie należą do: Asseco Poland S.A. z siedzibą w Rzeszowie, ul. Olchowa 14, 35-322 Rzeszów tel.: +48 17 888 5555, fax: +48 17 888 5550 www.asseco.pl, e-mail: info@asseco.pl, NIP: 522-000-37-82, REGON: 010334578 Sąd Rejonowy w Rzeszowie, XII Wydział Gospodarczy Krajowego Rejestru Sądowego, KRS: 0000033391 Kapitał zakładowy w wysokości 83 000 303,00 PLN jest opłacony w całości; Nr Rej. GIOŚ: E0001990WZBW**

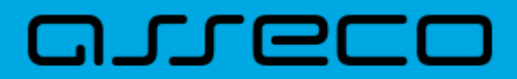

**Autor: Dział Systemów Omnikanałowych/ Pion Banków Komercyjnych Data wydania dokumentu: 2017-04-03 Wersja systemu: 2.00.000C Identyfikator dokumentu: DOC.UZT\_def3000\_CBP\_2.00.000C\_Miniaplikacja\_Wiadomosci Wersja dokumentu: 1**